Manual licitaciones electrónicas Perfil proveedor

Cómo ingresar y navegar dentro de una licitación electrónica en Senegocia

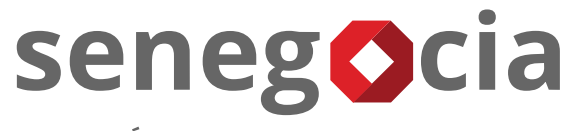

INNOVACIÓN EN COMPRAS Y ABASTECIMIENTO

# senegocia

### Acceso a la plataforma de licitación electrónica

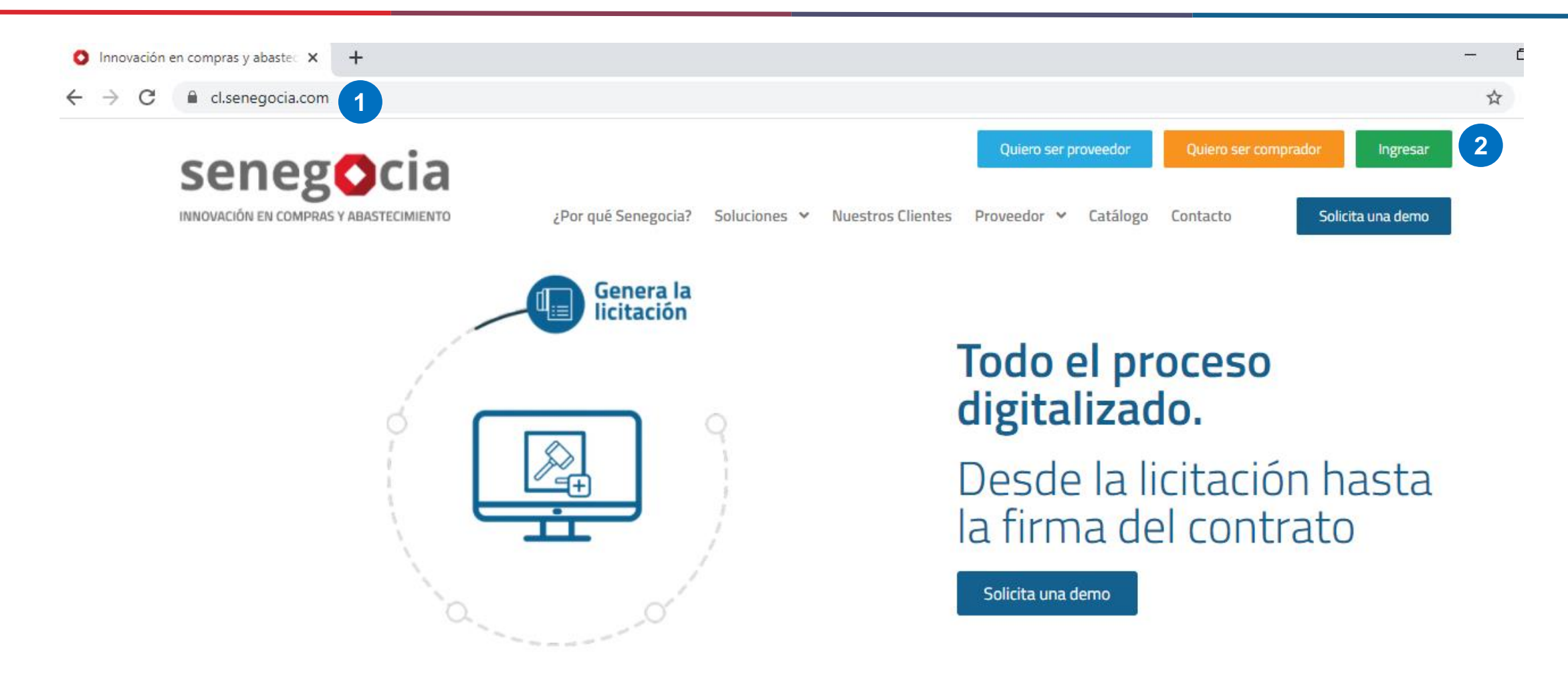

**Paso 1:** Ingrese en su navegador la url **[https://www.senegocia.com](https://www.senegocia.com/) o https://cl.senegocia.com Paso 2:** Haga clic en el botón verde **Ingresar**.

## Acceso a la plataforma de licitación electrónica

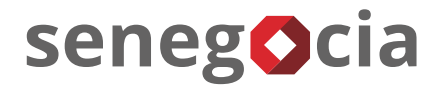

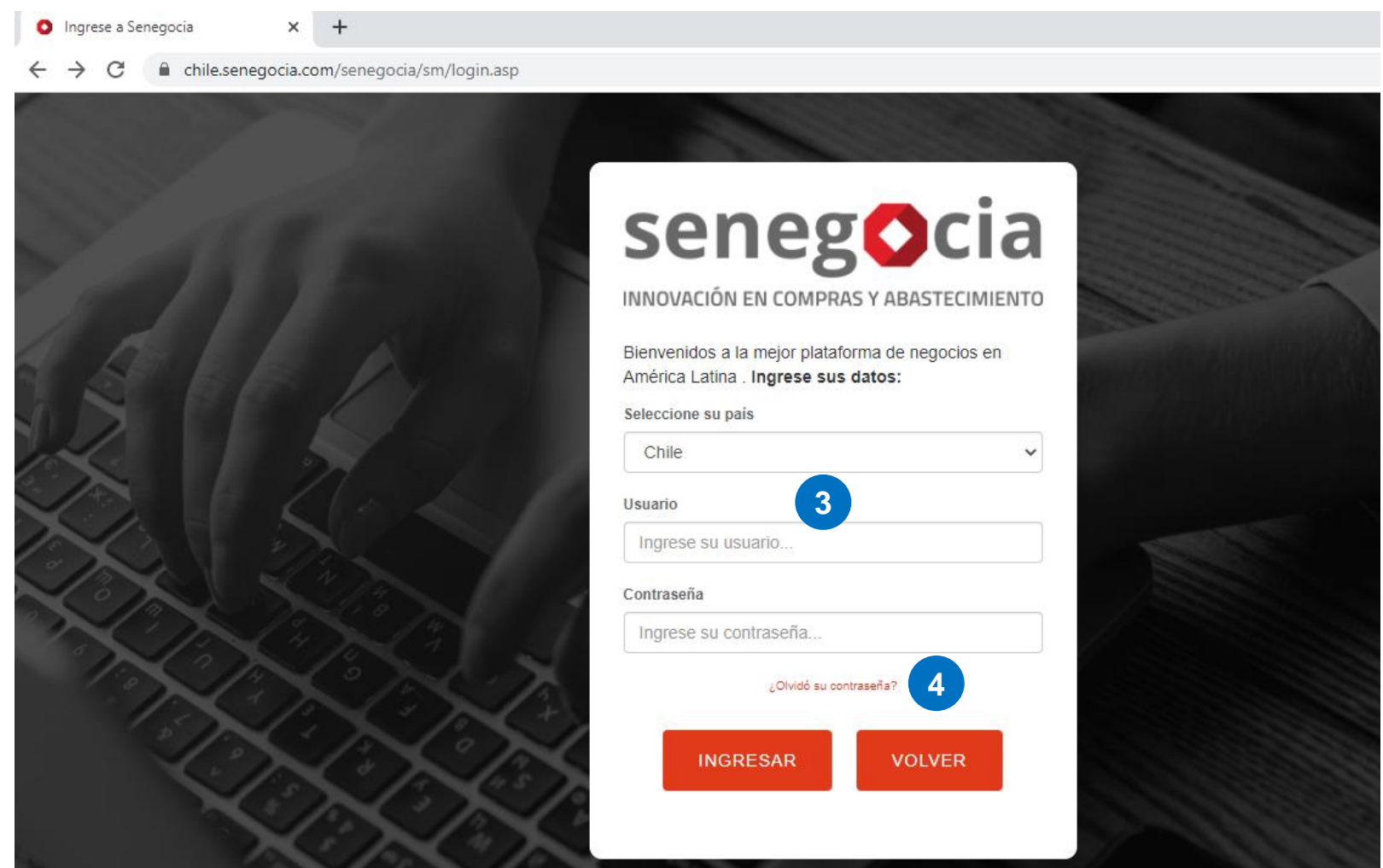

**Paso 3**: En esta pantalla debe ingresar su usuario y clave de acceso. **Paso 4:** Si no recuerda su contraseña, presione la pregunta **¿Olvidó su contraseña?**

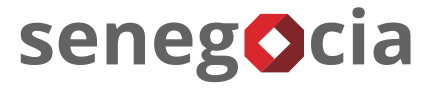

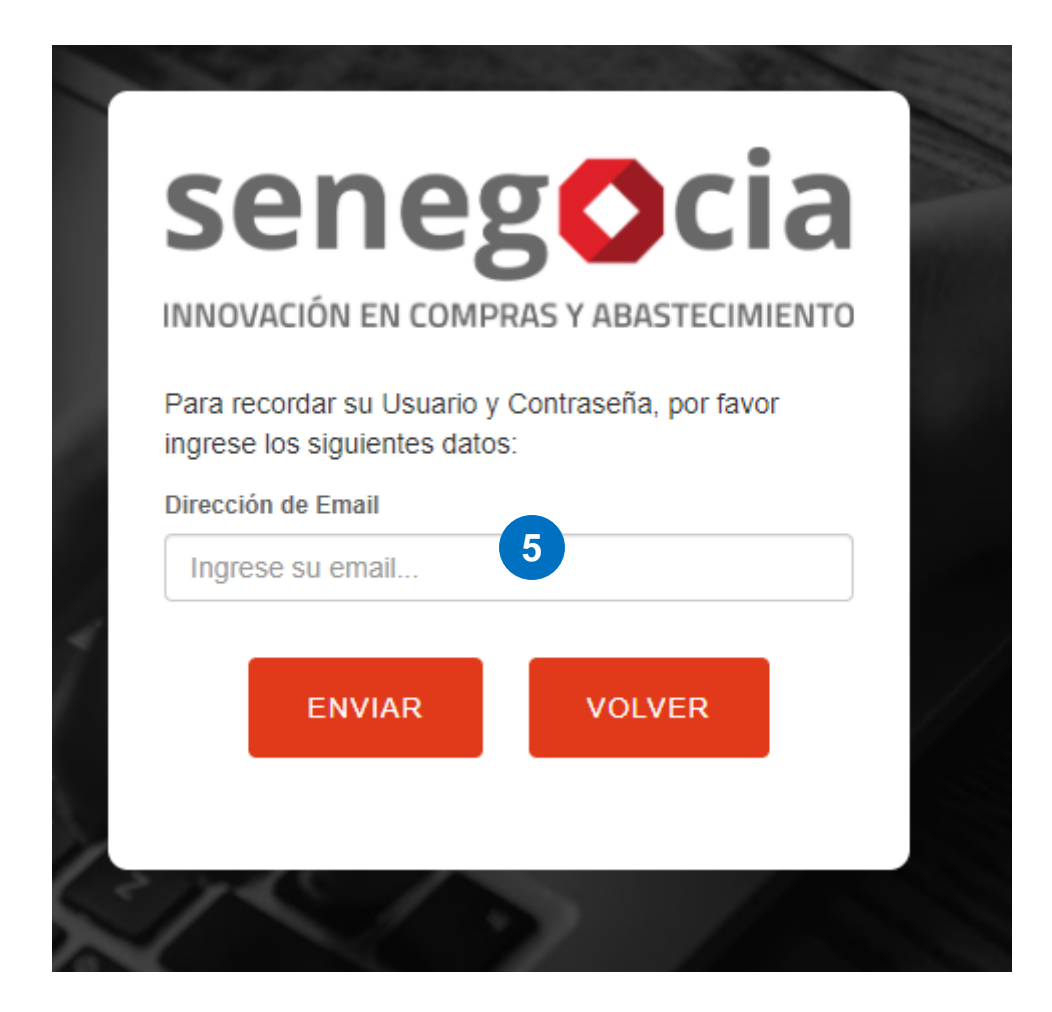

**Paso 5:** Ingrese su email y presione el botón enviar. Recibirá en el email ingresado la nueva contraseña, la cual recomendamos modifique una vez haga el ingreso en la plataforma.

#### Acceso al módulo de licitaciones

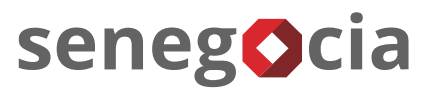

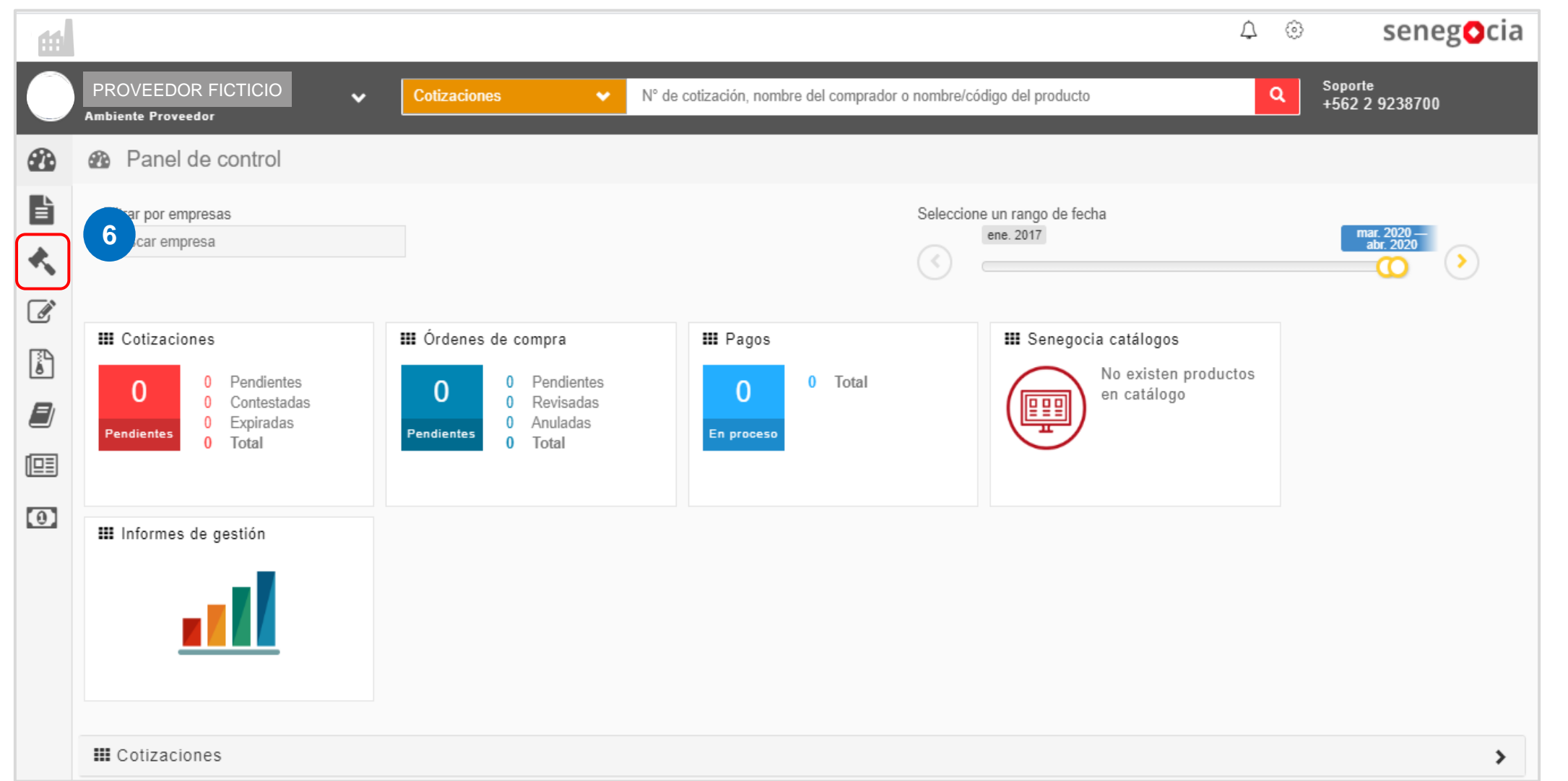

Paso 6: Presione el icono con forma de martillo.

#### Acceso al módulo de licitaciones

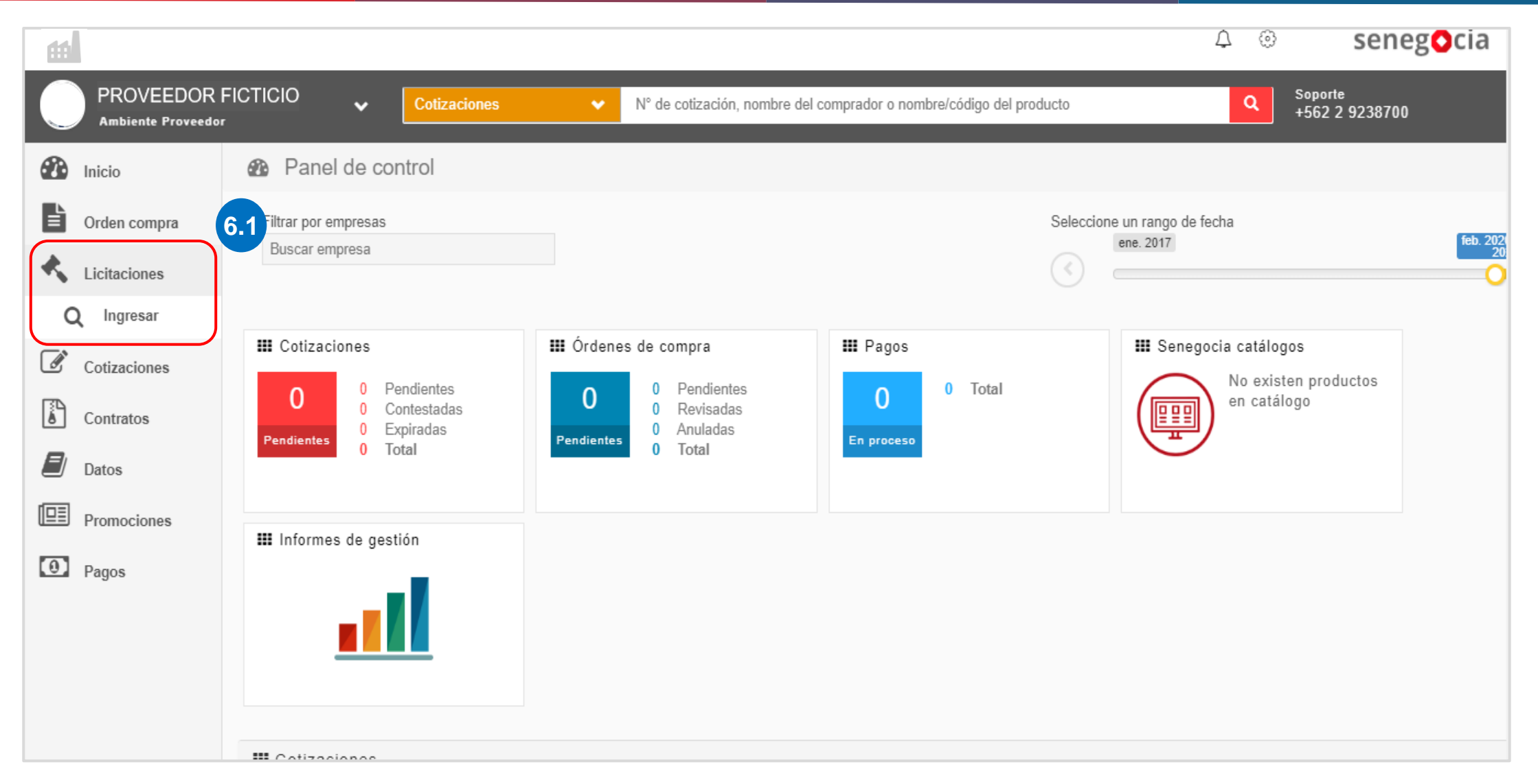

Paso 6.1: Una vez se despliegue el menú de licitaciones, presione en Ingresar.

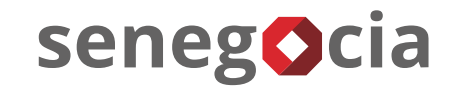

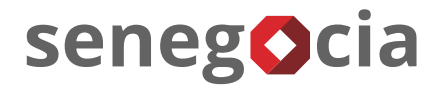

#### En el resumen de actividades

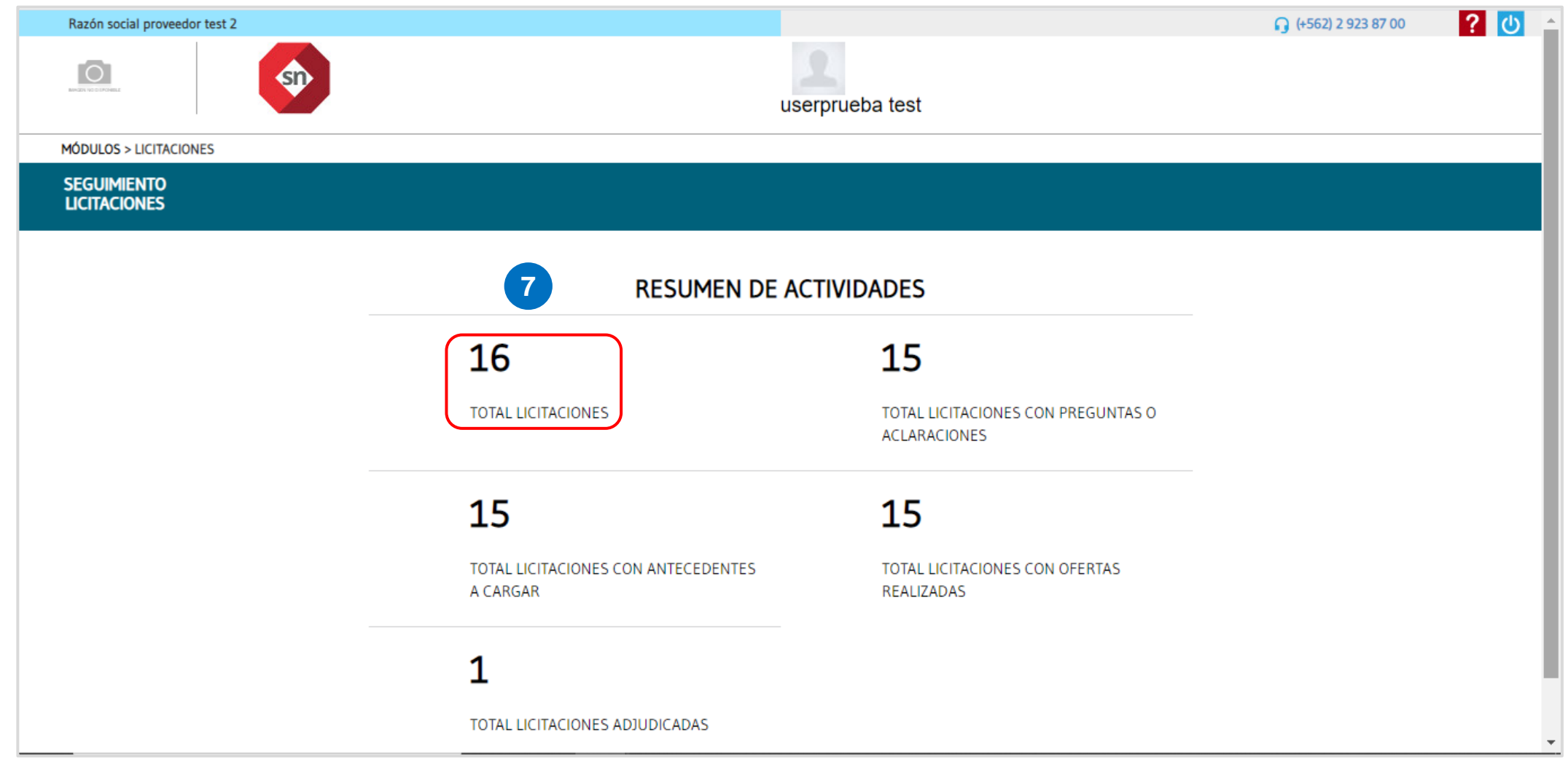

Paso 7: Para revisar las licitaciones presione el cuadrante Total licitaciones.

### Búsqueda de las licitaciones a las que he sido invitado

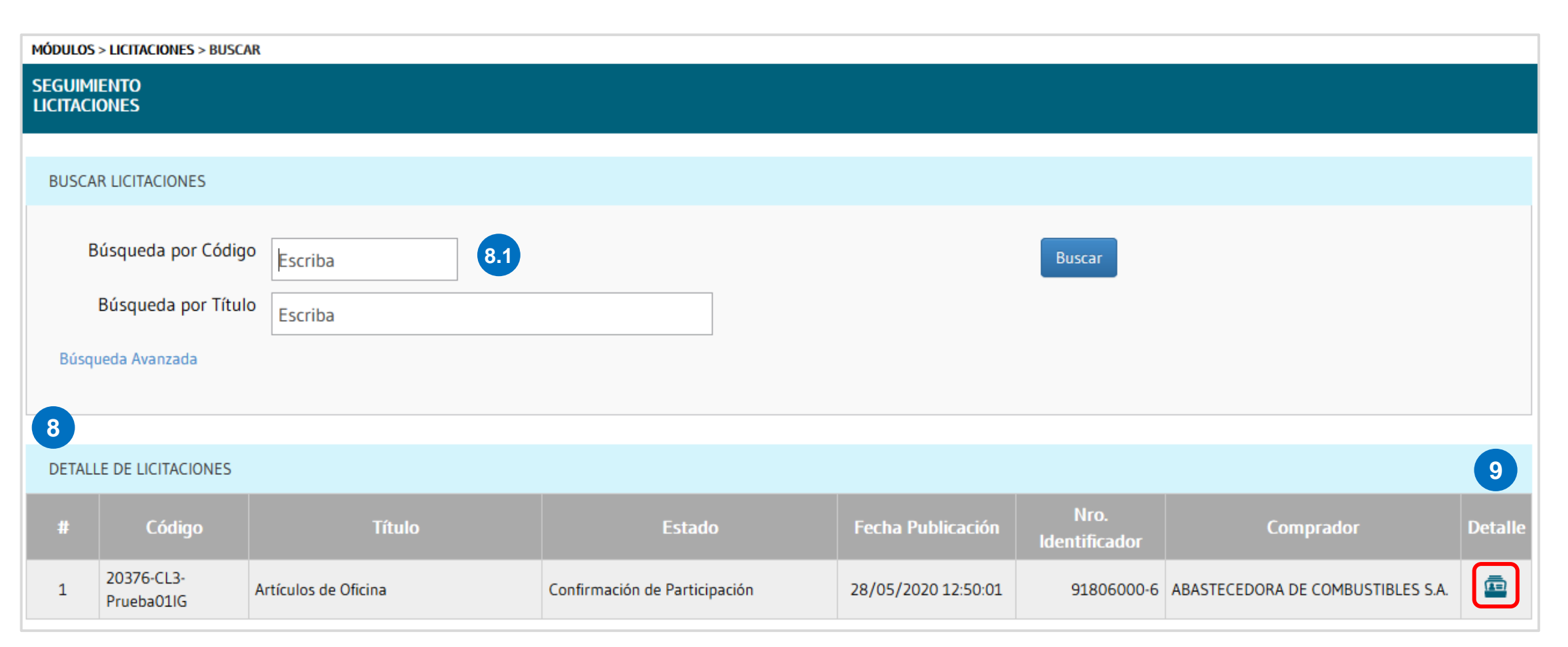

senegocia

**Paso 8:** Se desplegarán todas las licitaciones en las cuales la empresa ha sido invitada a participar. **Paso 8.1:** También tiene la opción de buscar por el código o el título de la licitación. **Paso 9:** Una vez encontrada la licitación, presione el ícono que se encuentra en la columna **Detalle**.

#### Información y requisitos de la licitación. Datos generales

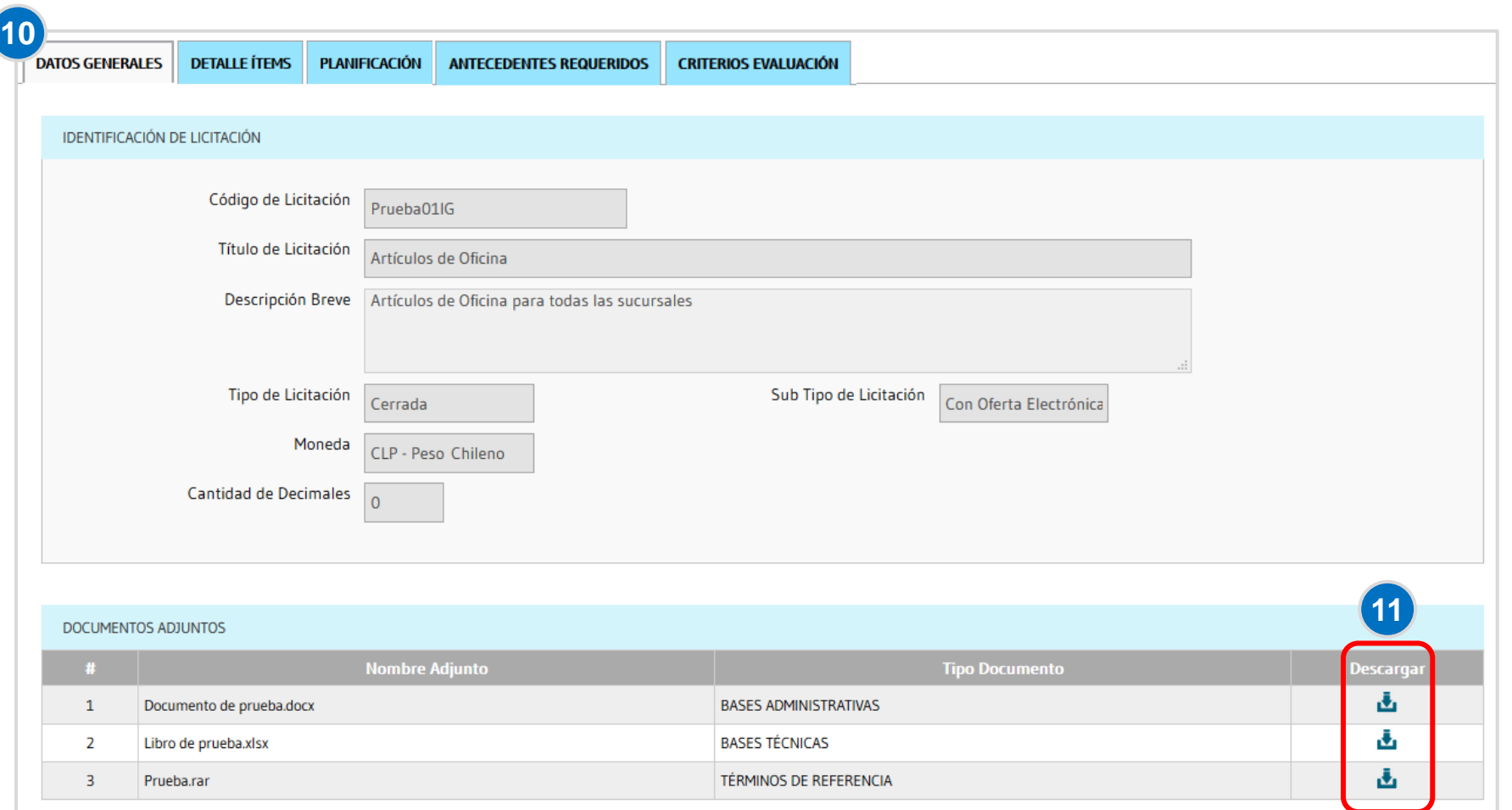

senegocia

Paso 10: Se despliega toda la información relativa de la licitación, titulo; descripción breve; tipo de licitación; podrá ver si debe ofertar en pesos; dólares; uf; etc.

**Paso 11:** Descargue los documentos o archivos con toda la información y requisitos necesarios para participar en la licitación.

# senegocia

## Información y requisitos de la licitación. Detalle ítems

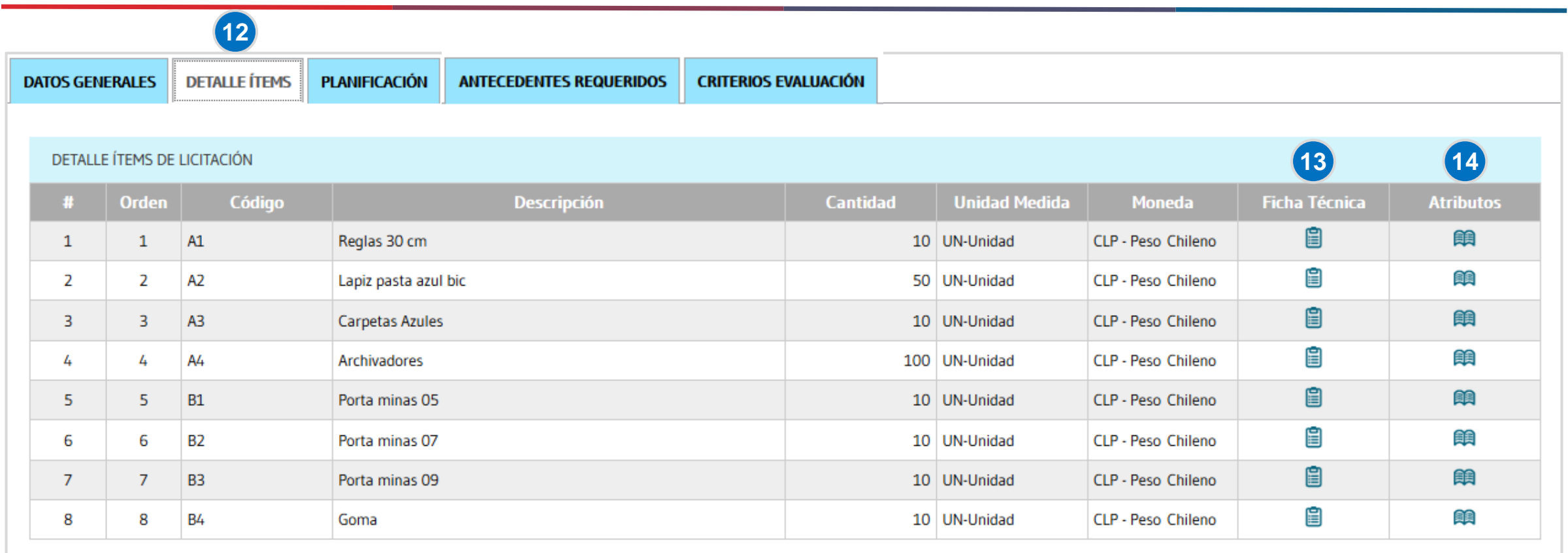

**Paso 12:** Presione la pestaña Detalle Ítems, aquí se encuentran los ítems que deberá ofertar cuando comience la recepción de oferta económica.

**Paso 13:** Presione para ver el detalle y descargar la información complementaria en caso de existir.

**Paso 14:** Presione para ver si existen atributos (información adicional) asignada para ese ítem.

# Información y requisitos de la licitación. Planificación

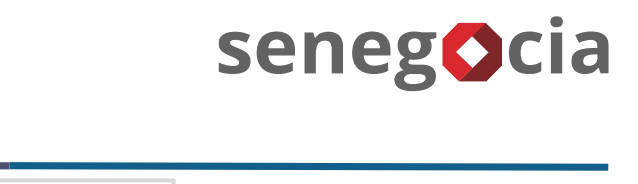

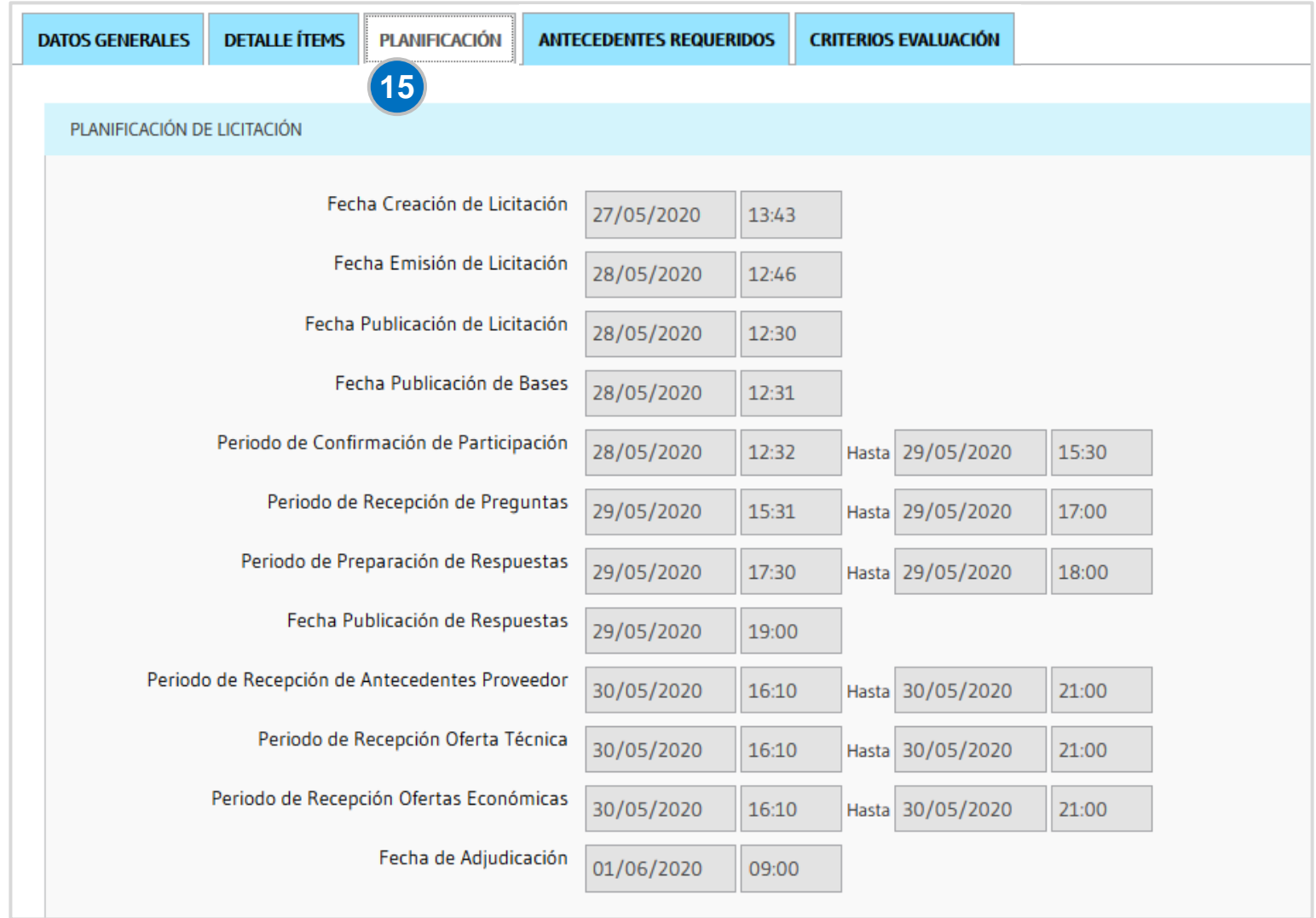

**Paso 15:** Presione la pestaña Planificación, se despliega el calendario de la licitación con la fecha y hora de inicio y termino de cada uno de los hitos.

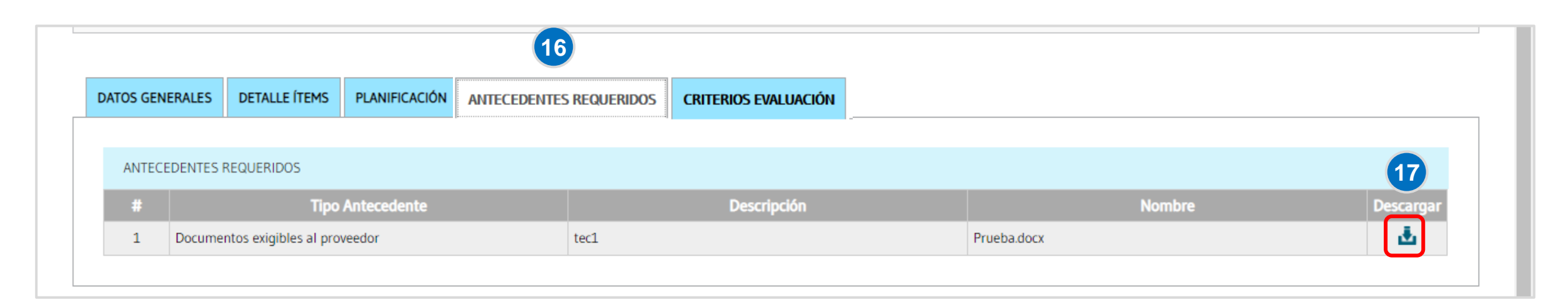

senegocia

**Paso 16:** Presione la pestaña Antecedentes Requeridos, se despliega la lista de antecedentes requeridos por la empresa mandante.

**Paso 17**: En la columna Descargar puede descargar los archivos o formatos solicitados por la empresa compradora.

# Información y requisitos de la licitación. Criterios de evaluación

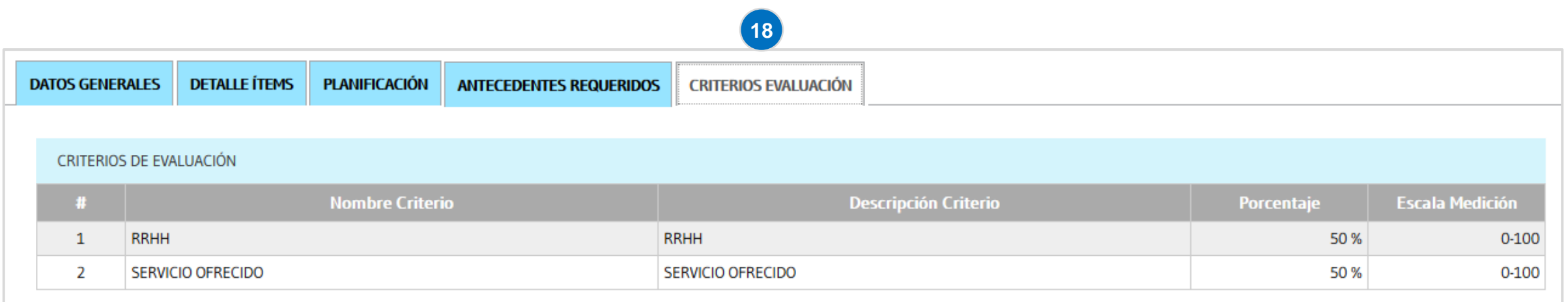

senegocia

**Paso 18:** Presione la pestaña Criterios Evaluación, a continuación, se despliegan los criterios que se utilizaran para evaluar la información cargada por el proveedor participante.

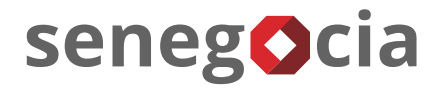

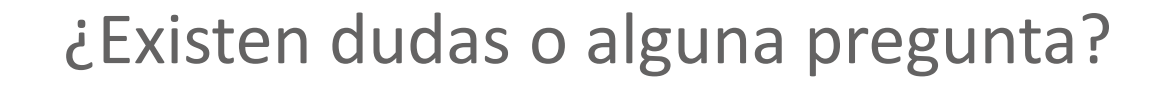

contactos@senegocia.com

Soporte licitaciones

+56 229238700

Anexos 135

Presentación confidencial. Preparada por Senegocia. Prohibida su reproducción total o parcial.